# SPC610NC

# Manual de utilização

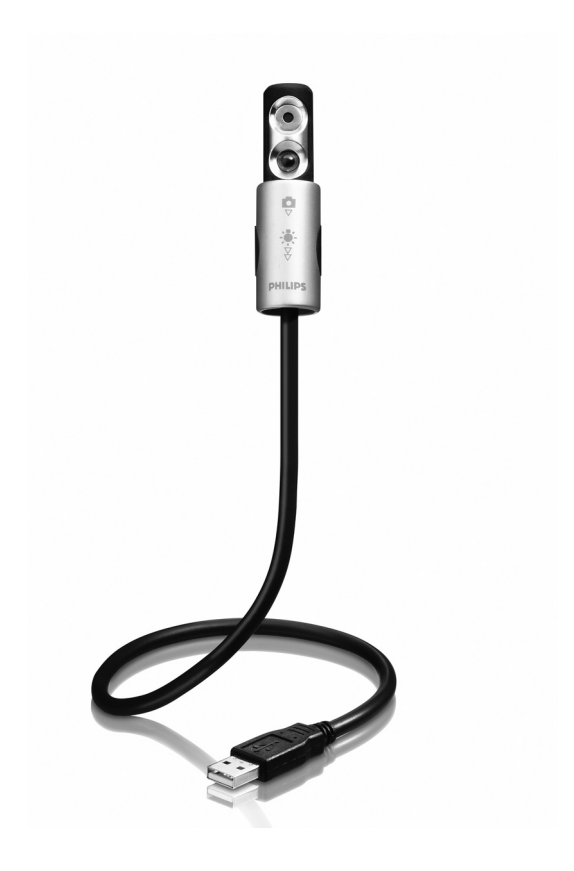

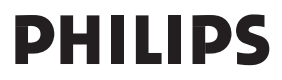

# Precisa de ajuda?

## **Ajuda online: http://www.philips.com/support**

Para ajuda interactiva, downloads e perguntas frequentes.

# O que vem na caixa?

Verifique se os seguintes artigos vêm na embalagem da SPC610NC da Philips. São fornecidos para ajudá-lo a configurar e utilizar a sua SPC610NC da Philips.

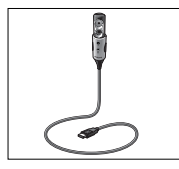

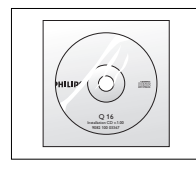

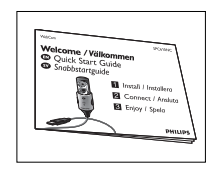

*WebCam para laptop CD-ROM de instalação Manual de Philips SPC610NC incluindo manual instalação rápida*

# Panorâmica das funções

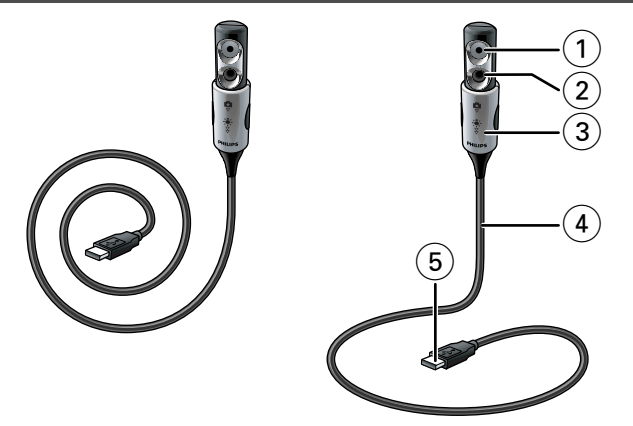

#### **1 Lente da WebCam**

#### **2 Luz dianteira / luz do teclado**

- Ilumina o teclado.
- Ilumina-lhe o rosto quando conversa por vídeo em condições de iluminação fraca.

#### **3 Tampa da lente / interruptor da luz**

- Protege a lente quando a WebCam não está a ser usada.
- Activa a WebCam  $(\Box)$ : um clique para baixo  $(\triangledown)$ .
- Liga a luz dianteira / luz do teclado (\*) dois cliques para baixo  $(\frac{9}{2})$ .

*Nota:A WebCam só funciona quando as aplicações são inicializadas. Consulte o capítulo 'Utilização das aplicações'.*

#### **4 Haste flexível**

Permite-lhe orientar a WebCam em qualquer posição desejada.

#### **5 Conector USB**

Liga a WebCam à porta USB do laptop ou notebook. A WebCam é alimentada pelo laptop ou notebook quando está ligada.

# Índice

- **2 Precisa de ajuda?**
- **3 O que vem na caixa?**
- **4 Panorâmica das funções**
- **5 Índice**
- **6 Bem**
- **7 Informações que deve ter em consideração**
- 7 Precauções de segurança
- 7 Copyright

#### **8 Instalação**

- 8 Instalar o software da WebCam
- 9 Ligar a WebCam ao laptop
- 10 Colocar a WebCam no modo de funcionamento

#### **11 Definições da WebCam**

- 11 Comandos gerais
- 12 Comandos da imagem

#### **15 Utilizar as aplicações**

- 15 VLounge
- 15 Skype
- 16 MSN Messenger
- 16 Yahoo! Messenger
- 17 AOL Instant Messenger
- 17 Tirar fotografias instantâneas utilizando o Windows® XP

### **18 Características técnicas**

#### **19 Informações importantes**

- 19 Renúncia
- 19 Conformidade com FCC
- 20 Informações ambientais
- 20 Requisitos do sistema
- 20 Renúncia de garantia
- 20 Limitação de danos

## Bem

A WebCam para laptop SPC610NC da Philips que acabou de adquirir foi fabricada com os mais elevados padrões e permitir-lhe-á muitos anos de utilização sem problemas. Com a WebCam para laptop SPC610NC, vai obter imagens fantásticas e cores espantosas. Esqueça a instalação de placas de interface e fontes de alimentação independentes, já não vai precisar delas. A alimentação é fornecida directamente à WebCam através do cabo USB e esta transmite sinais vídeo directamente para o seu laptop ou notebook!

Após a instalação, a nova WebCam pode ser utilizada para diversas aplicações, tais como:

- Luz dianteira / luz do teclado: ligue a luz dianteira / luz do teclado para iluminar o teclado ou o seu rosto quando está a trabalhar ou a conversar por vídeo em condições de luz fraca;
- Videoconferência: utilize a WebCam para laptop SPC610NC da Philips para conversas com vídeo e videoconferência (a WebCam para laptop SPC610NC da Philips funciona com o MSN Messenger,Yahoo! Messenger, AOL Messenger, Windows NetMeeting e Windows Messenger);
- E-mail com vídeo/Captura de vídeo: crie as suas apresentações de vídeo, mail com vídeo, demonstrações de produtos, vídeos de formação, vídeo clips de Internet, etc.;
- Fotografias instantâneas: utilize imagens em apresentações, crie postais ou envie-as por e-mail ou em disquete. A WebCam funciona com todas as aplicações que utilizam a interface TWAIN para aquisição de imagens.
- Edição e efeitos especiais: depois de gravar as imagens que pretende com a WebCam para laptop SPC610NC da Philips, estas podem ser facilmente editadas utilizando programas de edição de imagens ou de vídeo.

As secções seguintes deste manual apresentam uma descrição, passo a passo, sobre o processo de instalação e explicam a forma de utilizar a WebCam para laptop SPC610NC da Philips.

Leia cuidadosamente as instruções seguintes e guarde-as para consultas posteriores. Poderá ser útil ter à mão as instruções de utilização do laptop ou notebook para consulta.

### **Precauções de segurança**

Respeite as seguintes directrizes para garantir que a WebCam funcionará em segurança e de forma a evitar avarias.

- Não utilize a WebCam em condições ambientais fora dos seguintes intervalos: temperatura: 0°C a 40°C, humidade relativa: 45% ~ 85%.
- Não utilize nem guarde a WebCam:
	- exposta à luz solar directa;
	- num ambiente muito húmido e com pó;
	- perto de qualquer fonte de calor;
- Se molhar a máquina fotográfica, seque-a com um pano macio logo que seja possível.
- Se sujar a objectiva limpe-os com a escova da objectiva ou com um pano macio. NÃO toque na lente com os dedos.
- Limpe o exterior da WebCam com um pano macio.
- NÃO utilize líquidos de limpeza à base de álcool, álcool desnaturado, amoníaco, etc.
- NÃO tente desmontar nem reparar a WebCam pessoalmente. Não abra a WebCam. Caso ocorram problemas técnicos, devolva-a ao revendedor da Philips.
- NÃO utilize a WebCam dentro de água.
- Proteja a WebCam de óleo, fumo, vapor, humidade e poeira.
- Nunca aponte a objectiva da WebCam para o sol.

## **Copyright**

Copyright© 2003 por Philips Consumer Electronics B.V. Todos os direitos reservados. Nenhuma parte desta publicação pode ser reproduzida, transmitida, transcrita, guardada num sistema de recuperação ou traduzida para qualquer idioma ou linguagem de computador, em qualquer formato ou por qualquer meio, electrónico, mecânico, magnético, óptico, químico, manual ou outro, sem autorização prévia por escrito da Philips. Os nomes de marcas e produtos são marcas comerciais ou marcas registadas das respectivas empresas.

PO

## Instalação

## **Instalar o software da WebCam**

O software fornecido funciona apenas em PCs e laptops com os sistemas operativos Microsoft® Windows® 98SE, ME, 2000 e XP.

#### *Notas!*

- *Desligue os cabos de todos os dispositivos USB (excepto o teclado USB e o rato USB) antes de começar.*
- *Não ligue ainda a WebCam.*
	- *Introduza primeiro o CD-ROM de instalação.*
- *Tenha preparado o seu CD-ROM do Windows®.*
- **1** Coloque o CD-ROM de instalação na unidade de CD-ROM/DVD do seu computador.

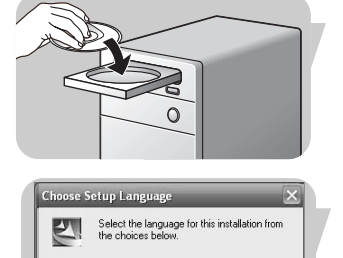

 $\overline{\alpha}$ 

*> Após alguns segundos aparece automaticamente o 'Language selection screen' (Ecrã de selecção do idioma).*

#### *Nota!*

**E** 

Cancel

*Se o ecrã de 'Language selection' (Selecção de idioma) não aparecer automaticamente, abra o Explorador do Microsoft® Windows® e faça duplo clique sobre o ícone 'Set-up.exe' no directório do CD-ROM.*

- **2** Seleccione o seu idioma e faça clique sobre o botão '**OK**'. *> Aparece o seguinte ecrã.*
- **3** Seleccione pelo menos o 'SPC610NC WebCam Driver' e clique o botão '**Next**' ('Seguinte').

*> Aparece o seguinte acordo de licença de software.*

**4** Faça clique sobre '**Yes**' ('Sim') para prosseguir a instalação.

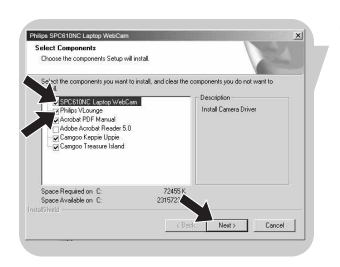

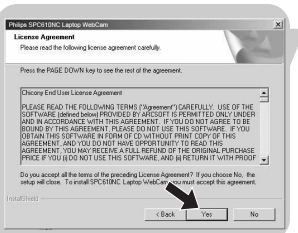

## Instalação

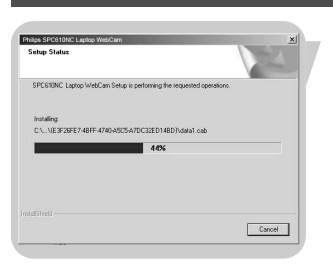

*> Aparece o seguinte ecrã, incluindo uma barra de progressão.*

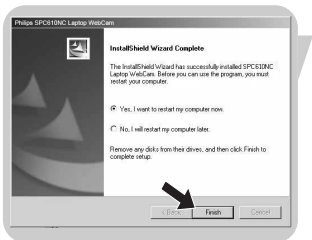

- *> É visualizado o seguinte ecrã quando a instalação é concluída com êxito.*
- **5** Clique '**Finish**' ('Concluir').
	- *> Depois da instalação, será criado um atalho, na área de trabalho do computador, para o V(ideo)-Lounge .*
	- *> Através do VLounge terá acesso a todo o software relacionado com a WebCam. Consulte a secção sobre 'Utilizar as aplicações'.*
- **6** Pode agora ligar a WebCam para laptop.

#### *Nota!*

*A WebCam para laptop SPC610NC é 'XP Plug & Play'. Isso significa que se utilizar o Windows XP e tiver instalado o Service Pack 2 e as mais recentes actualizações do Microsoft Windows XP, não precisa de instalar o controlador da WebCam SPC610NC. Basta ligar o cabo da WebCam e começar a utilizar a sua WebCam para laptop SPC610NC.*

#### **Ligar a WebCam ao laptop**

- **1** Certifique-se de que executa o CD de instalação primeiro, *antes* de ligar a WebCam ao laptop ou notebook.
- **2** Certifique-se de que o laptop ou notebook está activado.
- **3** Ligue o conector USB à porta USB do laptop.
	- *> A WebCam será agora alimentada pelo laptop.*

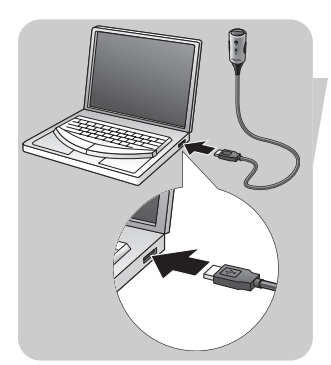

## Instalação

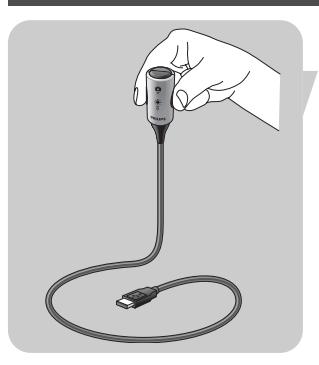

**Colocar a WebCam no modo de funcionamento 1** Incline a haste da WebCam para a posição desejada.

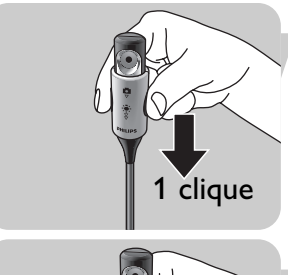

**2** Ligue a WebCam ( ) fazendo deslizar a **tampa da lente** (interruptor da luz) um clique para baixo  $(\nabla)$ . *> A WebCam está agora no modo de funcionamento mas só*

*funcionará quando as aplicações forem inicializadas. Consulte o capítulo 'Utilização das aplicações'.*

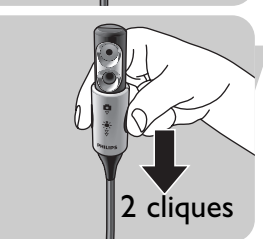

• Se o desejar, pode ligar a luz dianteira / luz do teclado (  $\ddot{*}$  ) fazendo deslizar o **interruptor da luz** (tampa da lente) mais um clique para baixo ( $\frac{1}{2}$ ).

Para desligar a luz dianteira / luz do teclado (  $\ast$  ), faça deslizar o interruptor da luz (tampa da lente) um clique para cima.

#### *Notas!*

- *Quando usar a WebCam, certifique-se de que faz deslizar a tampa da lente (interruptor da luz) pelo menos um clique para baixo*  $($   $\nabla$ *).*
- *Quando a WebCam não está a ser usada, certifique-se de que faz deslizar completamente para cima (dois cliques) a tampa da lente (interruptor da luz) para proteger a lente.*

A propriedade do vídeo da Philips SPC610NC pode ser alterada dentro de uma aplicação, ou de forma independente fazendo clique sobre o ícone VProperty ' i que se encontra na barra de tarefas do Windows no canto inferior direito do ecrã. A maioria das aplicações podem mostrar uma imagem de vídeo de 'prévisualização ao vivo' no monitor. Utilize sempre esta opção para verificar no ecrã o efeito da alteração das definições.

### **Comandos gerais**

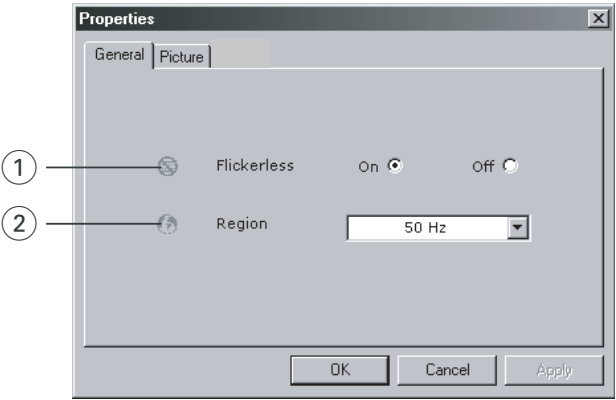

#### 1 Flickerless (Imagem sem intermitência)

A opção Flickerless (ausência de cintilação) deve ser utilizada apenas em condições de luz cintilante (por exemplo, lâmpadas fluorescentes ou de néon) para evitar imagens de vídeo com cintilação ou com cores estranhas. Se esta opção for utilizada em condições normais de iluminação, pode ocorrer uma sobre-exposição da imagem de vídeo.

#### 2 Region (Região)

Se estiver a utilizar a SPC610NC da Philips na Europa, seleccione '50 Hz' e se estiver a utilizar a SPC610NC da Philips na América do Norte, seleccione '60 Hz'. Para a Ásia, a definição depende da tensão da rede eléctrica pública. Por exemplo, para a China, seleccione '50 Hz' e para Taiwan, seleccione '60 Hz'. Para o Japão a definição de região é diferente.

Verifique a tensão da rede pública onde se encontra para seleccionar a definição de 'Região' correcta.

## **Comandos da imagem**

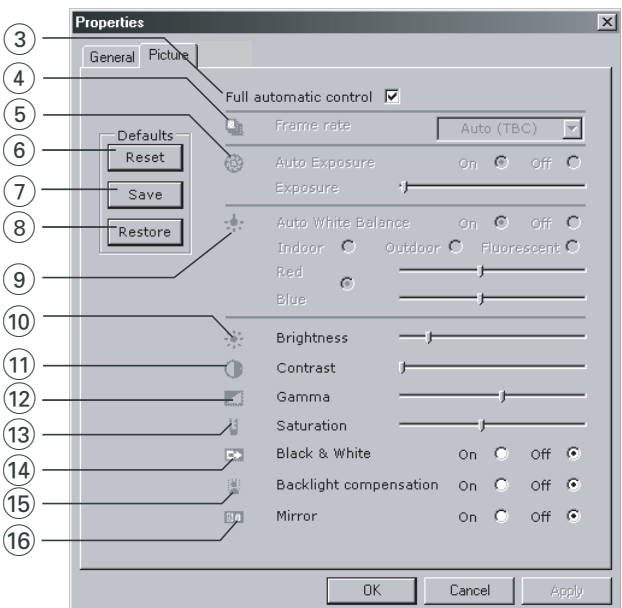

#### 3 Full automatic control (Controlo automático total): on/off (ligado/desligado)

Este modo de controlo automático total proporciona uma forma muito fácil de obter o máximo rendimento da WebCam para laptop SPC610NC da Philips. Em alternativa, pode optar por dispor do máximo controlo manual das definições da WebCam desligando o modo de controlo automático total.

O controlo automático total 'ligado' é a definição preferencial para uma utilização normal.

As técnicas activas no modo de controlo automático total são:

- *Controlo automático da exposição* e controlo automático do equilíbrio de brancos, para fornecer o melhor sinal de fonte de vídeo possível;
- *Selecção automática de taxa de trama* para maior sensibilidade da WebCam em condições de fraca iluminação.

#### 4 Frame rate (Frequência de imagem)

Pode usar o menu de abertura para definir a frequência de imagem do vídeo que deseja captar. Por ex. 30fps significa que a WebCam para laptop fará a

captura de vídeo de 30 imagens por segundo.

#### 5 Auto Exposure (Exposição automática) & Barra de deslocamento de Exposure (Exposição)

A exposição é a quantidade de luz recebida pelo sensor e é determinada pelo tempo durante o qual o sensor é exposto para captar um instantâneo ou uma imagem de vídeo. O resultado depende da sensibilidade do sensor. A WebCam para laptop encontrará a definição óptima se for seleccionada a opção de exposição automática. Pode usar a barra de deslocamento de exposição se desejar programar a WebCam de acordo com as suas preferências pessoais.

#### 6 Reset (Repor)

Carregue neste botão se deseja repor os valores por defeito programados de fábrica para a WebCam.

#### 7 Save (Guardar)

Carregue neste botão se deseja guardar a sua programação pessoal preferida.

#### 8 Restore (Restaurar)

Carregue neste botão se deseja restaurar a sua programação pessoal preferida.

#### 9 Auto White Balance (Equilíbrio automático do branco)

A maior parte das fontes de luz não é 100% branco puro, mas tem uma certa 'temperatura de cor'. Normalmente, os nossos olhos compensam condições de luz com temperaturas de cor diferentes.

Se for seleccionado o equilíbrio automático de brancos, a WebCam irá procurar um ponto de referência que represente branco. Irá então calcular todas as outras cores baseadas neste ponto branco, e compensar as outras cores com base neste cálculo, tal como o olho humano.

Também pode seleccionar definições predefinidas para ambientes 'Indoor' (dentro de portas),'Outdoor' (fora de portas) e 'Fluorescence' (fluorescente), ou usar os controlos deslizantes de 'Red' (vermelho) e 'Blue' (azul) se quiser configurar a sua câmara de acordo com as suas preferências de cor pessoais.

#### 0 Brightness (Brilho)

A opção de brilho permite-lhe regular o brilho da imagem ou vídeo visualizado de acordo com a sua preferência. Utilize a barra de deslocamento para encontrar a definição preferida.

#### (1) Contrast (Contraste)

A opção de contraste permite-lhe controlar a relação entre preto e brilho de acordo com a sua preferência. Utilize a barra de deslocamento para encontrar a definição preferida.

#### @ Gamma (Gama)

A opção de gama permite-lhe clarear áreas escuras dentro da imagem ou vídeo visualizado e discernir mais detalhes sem provocar sobre-exposição de áreas já claras. Utilize a barra de deslocamento para encontrar a definição preferida.

#### (13) Saturation (Saturação)

A opção de saturação permite-lhe definir a reprodução de cor desde imagem ou vídeo a preto e branco até à cor máxima de acordo com a sua preferência. Utilize a barra de deslocamento para encontrar a definição preferida.

#### (14) Black and white (Preto e branco)

A caixa de verificação 'Black and white' (Preto e branco) é utilizada para passar de imagens a cores para preto e branco e vice-versa.

#### (15) Backlight compensation (Compensação de contraluz)

Active a compensação de contraluz para melhorar a qualidade da imagem quando tiver uma cena em que o fundo apresentar um nível de iluminação elevado (por exemplo, quando estiver sentado à frente de uma luz forte).

#### $(6)$  Mirror (Espelho)

Ao fazer clique sobre a caixa de verificação 'Mirror Image' ('Imagem espelhada'), a imagem fica reflectida horizontalmente. Esta função pode ser aplicada para utilizar a SPC610NC da Philips e o monitor como um espelho, ou para tirar fotografias de imagens espelhadas.

## Utilizar as aplicações

### **VLounge**

Pode ter acesso a todas as aplicações relacionadas com a câmara, através da aplicação Philips V(ideo)-Lounge.VLounge é a aplicação central para acesso fácil à sua WebCam Philips e a todas as aplicações de imagem e vídeo instaladas durante a instalação da webcam.

**•** Abra o VLounge através do menu de abertura rápida do Windows, na barra de tarefas, através do grupo de programas 'SPC610NC WebCam', ou clicando no ícone do VLounge no ambiente de trabalho.

*> A aplicação VLounge será aberta, e aparece o ecrã de selecção do VLounge.* **PHILIPS** VLounge DDR

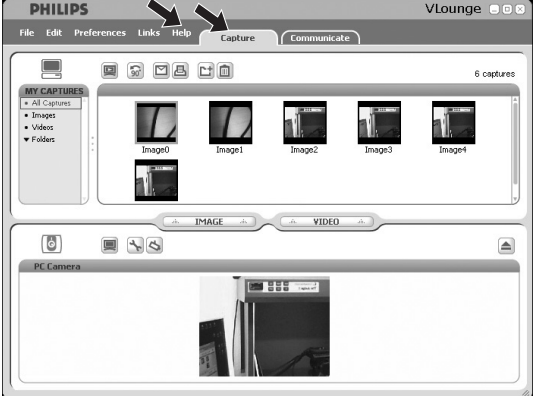

- **•** No menu 'Capture' pode transferir, prever, editar, enviar por email, imprimir e organizar as suas fotografias e gravações de vídeo
- **•** Para mais assistência, leia a documentação de ajuda que se encontra na opção 'Help' da barra de menus do VLounge.

### **Skype**

Pode descarregar e instalar o software Skype através do sítio do Skype na internet:

http://www.skype.com.

Por favor, siga as instruções no ecrã durante o descarregamento e instalação do Skype.

## Utilizar as aplicações

### **MSN Messenger**

Pode transferir e instalar o MSN Messenger a partir dos websites do MSN Messenger da Microsoft. Na lista abaixo irá encontrar o endereço do website do seu país para transferir o MSN Messenger:

Alemanha - http://messenger.msn.de Áustria - http://messenger.msn.at Bélgica (Francês) - http://messenger.fr.msn.be Bélgica (Holandês) - http://messenger.msn.be Dinamarca - http://messenger.msn.dk Espanha: - http://messenger.msn.es EUA - http://messenger.msn.com Finlândia - http://messenger.msn.fi França - http://messenger.msn.fr Holanda - http://messenger.msn.nl Itália - http://messenger.msn.it Noruega - http://messenger.msn.no Portugal - http://messenger.msn.com Reino Unido - http://messenger.msn.co.uk Suécia - http://messenger.msn.se Suíça (Alemão) - http://messenger.msn.ch Suíça (Francês) - http://messenger.fr.msn.ch

Siga as instruções no ecrã durante a transferência e instalação do MSN Messenger.

### **Yahoo! Messenger**

Pode transferir e instalar o Yahoo! Messenger através dos websites do Yahoo! Messenger. Na lista abaixo irá encontrar o endereço do website para o seu país para transferir o Yahoo! Messenger:

Alemanha - http://de.messenger.yahoo.com/ Áustria - http://messenger.yahoo.com Bélgica - http://messenger.yahoo.com Dinamarca - http://dk.messenger.yahoo.com/ Espanha - http://es.messenger.yahoo.com/ EUA - http://messenger.yahoo.com Finlândia - http://messenger.yahoo.com França - http://fr.messenger.yahoo.com/ Holanda - http://messenger.yahoo.com Itália - http://it.messenger.yahoo.com/ Noruega - http://no.messenger.yahoo.com/

## Utilizar as aplicações

Portugal - http://messenger.yahoo.com Reino Unido - http://uk.messenger.yahoo.com Suécia - http://se.messenger.yahoo.com/ Suíça - http://messenger.yahoo.com

Sigas as instruções no ecrã durante a transferência e instalação do Yahoo! Messenger.

### **AOL Instant Messenger**

Pode transferir e instalar o AOL Instant Messenger através do website da América Online. Abaixo é indicado o endereço do website para transferir o AOL Instant Messenger:

http://www.aim.com/

Siga as instruções no ecrã durante a transferência e instalação do AOL Instant Messenger.

### **Tirar fotografias instantâneas utilizando o Windows® XP**

Pode utilizar o Microsoft® Windows® XP para tirar fotografias instantâneas com a sua WebCam para laptop SPC610NC da Philips.

Se precisar de assistência adicional, consulte os tópicos de 'Help' (Ajuda) do Microsoft® Windows® XP. Procure por 'Get picture' (Tirar fotografia).

# Características técnicas

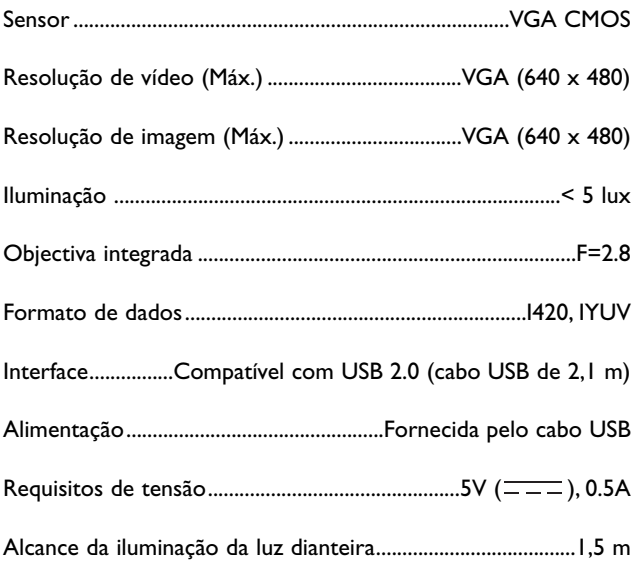

## Informações importantes

### **Renúncia**

A Philips não oferece qualquer garantia, seja de tipo for, relativamente a este material, incluindo mas não se limitando a, garantias implícitas de comercialização e adequação a um fim específico. A Philips não assume nenhuma responsabilidade por quaisquer erros que possam surgir neste documento. A Philips não se compromete a actualizar nem a manter actualizadas as informações contidas neste documento.

### **Conformidade com FCC**

Este dispositivo está em conformidade com a Parte 15 dos Regulamentos FCC. O funcionamento está sujeito às duas condições seguintes:

- **1** este dispositivo não pode provocar interferências prejudiciais, e
- **2** este dispositivo deve aceitar quaisquer interferências recebidas, incluindo interferências que possam provocar um funcionamento indesejado.

#### *Nota!*

*Este aparelho foi testado e verificou-se que cumpre os limites de um dispositivo digital de classe B, em conformidade com a Secção 15 dos Regulamentos FCC. Estes limites foram concebidos de forma a oferecer protecção razoável contra interferências prejudiciais numa instalação residencial. Este equipamento produz, utiliza e pode emitir energia de frequência de rádio. Se não for instalado e utilizado de acordo com as instruções, pode provocar interferências prejudiciais nas comunicações via rádio. No entanto, não existe qualquer garantia de que as interferências não possam ocorrer numa determinada instalação. Se este equipamento provocar interferências prejudiciais na recepção de rádio ou televisão, que podem ser detectadas ao desligar e ligar o equipamento, tente eliminar essas interferências através de uma ou várias das seguintes medidas:*

- *Reoriente e reposicione a antena receptora.*
- *Aumente a distância entre o equipamento e o receptor.*
- *Ligue o equipamento a uma tomada de um circuito diferente daquele em que está ligado o receptor.*
- *Consulte o revendedor ou um técnico especializado de rádio/TV para obter ajuda.*

Qualquer modificação não autorizada neste equipamento pode resultar na revogação da autorização para utilizar o equipamento.

## Informações importantes

### **Informações ambientais**

#### *Eliminação do seu antigo produto*

O seu produto foi desenhado e fabricado com matérias-primas e componentes de alta qualidade, que podem ser reciclados e reutilizados.

Quando este símbolo, com um latão traçado, está afixado a um produto significa que o produto é abrangido pela Directiva Europeia 2002/96/EC

Informe-se acerca do sistema de recolha selectiva local para produtos eléctricos e electrónicos.

Aja de acordo com os regulamentos locais e não descarte os seus antigos produtos com o lixo doméstico comum. A correcta eliminação do seu antigo produto ajuda a evitar potenciais consequências negativas para o meio ambiente e para a saúde pública.

#### *AVISO*

Os sacos de plástico podem ser perigosos. Para evitar o perigo de asfixia, mantenha este saco fora do alcance de bebés e crianças.

### **Requisitos do sistema**

- Microsoft® Windows® 98SE/2000/ME ou XP;
- Pentium® III, 500 Mhz ou equivalente;
- 128 Mb RAM e 100 Mb de espaço livre no disco rígido;
- Uma porta USB livre e unidade de CD-ROM ou DVD.

### **Renúncia de garantia**

O software do CD-ROM fornecido é vendido 'tal como está e sem garantias explícitas ou implícitas. Dada a variedade de ambientes de software e hardware em que este programa pode ser instalado, não se oferece nenhuma garantia de adequação a uma finalidade particular.

## **Limitações de danos**

O fornecedor não será responsável por danos indirectos, especiais, incidentais ou consequenciais (incluindo danos por perdas comerciais, perda de lucros, ou equivalentes), com base em infracção do contrato, delito (incluindo negligência), responsabilidade do produto ou outra, mesmo se o fornecedor ou os respectivos representantes tenha sido notificados da possibilidade desses danos e mesmo que se verifique que uma solução definida no presente não cumpra a respectiva finalidade essencial.

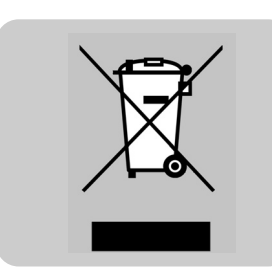

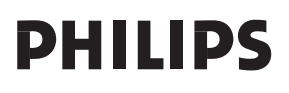